## Online Registration Fee Payment Directions - Online

- Click the Update Payment Amount button for Fee Management Payment for each child see Figure 1.
- Check the checkbox for the Registration Fee see Figure 2. If you want to add additional fees (ex. Family Athletic Pass), click the Add button (see Figure 3) for each additional fee, then click the Update Cart button  $-$  see Figure 4.
- If you want to add lunch money, click the Update Payment Amount button for Food Service Payment – see Figure 1.
	- $\circ$  Enter in the amount you want to add, click the Update Cart button see Figure 5
	- o Since the lunch money is a family account, you can add money to one child and it will be for all of your children – no need to add lunch money to each child's lunch account.
- Once you are done, click the Pay with Vendor button (see Figure 6) and follow the Pay with Vendor steps below

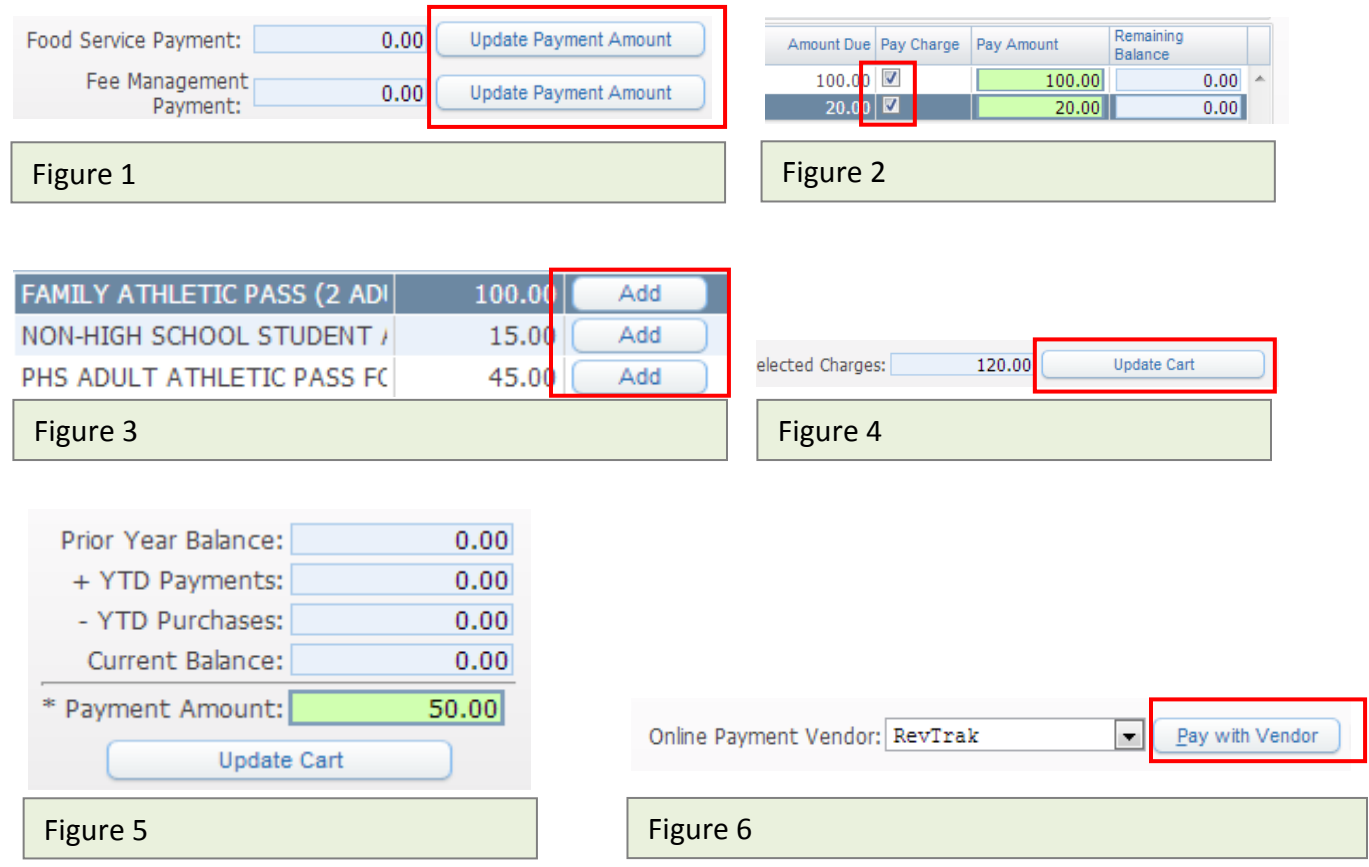

Pay with Vendor (you will be redirected to your shopping cart in the Web Store)

o Double check fees in cart, and click Go to Checkout if all fees are correct

## DO NOT USE BACK BUTTON TO MAKE ADJUSTMENTS

- If you are a new customer, select "I am a new customer." Enter your email address and click "Sign In." If you are a returning customer, select "I am a returning customer." Enter your email address, password, and click "Sign In".
- Enter your billing and payment information. Create a password if required.
- Verify information for accuracy and select "Complete Order".
- Payment will be processed and Receipt can be viewed and printed. A copy of your receipt will also be sent to the email address provided during account set up.
- Logout (A logout link can be found under My Account)
- Then continue Online Registration

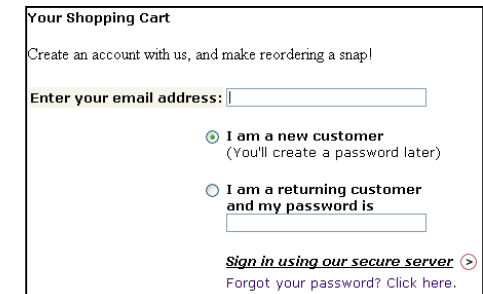

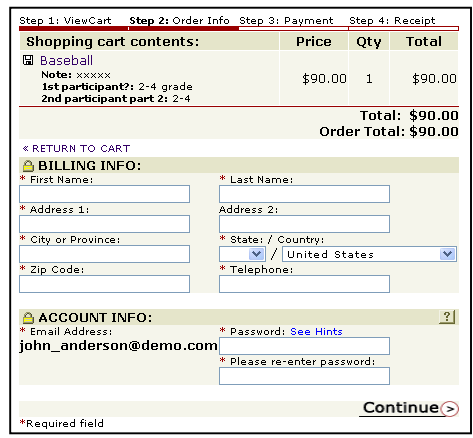